# **Manual de navegación para Alumnos Plataforma virtual**

# **AliatUniversidades**

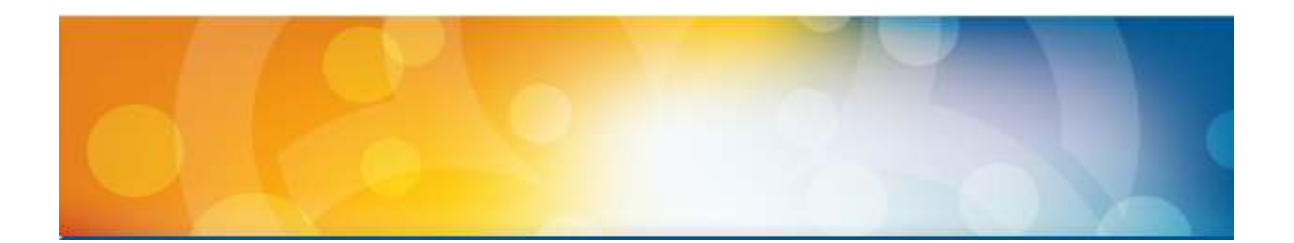

Derechos reservados AliatUniversidades 2013 1

# **Introducción**

Te damos la más cordial bienvenida a la plataforma virtual de **Aliat Universidades**, esperamos que esta experiencia resulte grata y provechosa para ti, en ella encontrarás el acceso a tus cursos para que interactúes con tus compañeros y tutores, además de poder publicar tus trabajos y llevar a cabo tus evaluaciones.

#### **Objetivo**

El presente manual tiene como objetivo mostrar las herramientas con las que cuenta la plataforma, así como su ubicación y funcionalidad.

# **Dirección y Manuales**

La dirección para entrar a la plataforma es:

http://online.aliat.edu.mx/licenciatura/login/index.php

Los Manuales que ponemos a su disposición son:

Nota: debe ajustar la configuración del visor de Youtube a la máxima calidad en la parte inferior del mismo.

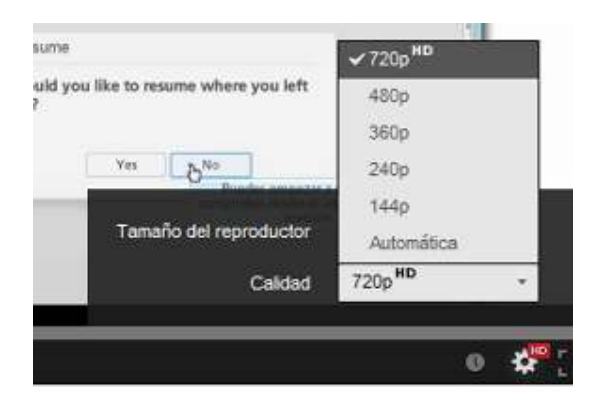

Entrar a la plataforma: http://www.youtube.com/watch?v=fnPXZrvZDeI&feature=youtube\_gdata

Revisión general de la materia: http://www.youtube.com/watch?v=muAQe7oh92Y&feature=youtube\_gdata

Funcionamiento de los foros: http://www.youtube.com/watch?v=h9k7k2Rng0k&feature=youtube\_gdata

Funcionamiento del módulo de tareas:

http://www.youtube.com/watch?v=f6SjLVQMezA&feature=youtube\_gdata

#### **Herramientas**

La plataforma te ofrece diferentes herramientas para llevar a cabo las siguientes funciones:

- Participación en foros.
- Publicación de tareas.
- Revisión de lecturas.
- Interacción con los compañeros y tutores.
- Calendario de actividades.
- Navegar dentro de las actividades del curso.
- Revisar avisos oportunos.

• Revisar calificaciones.

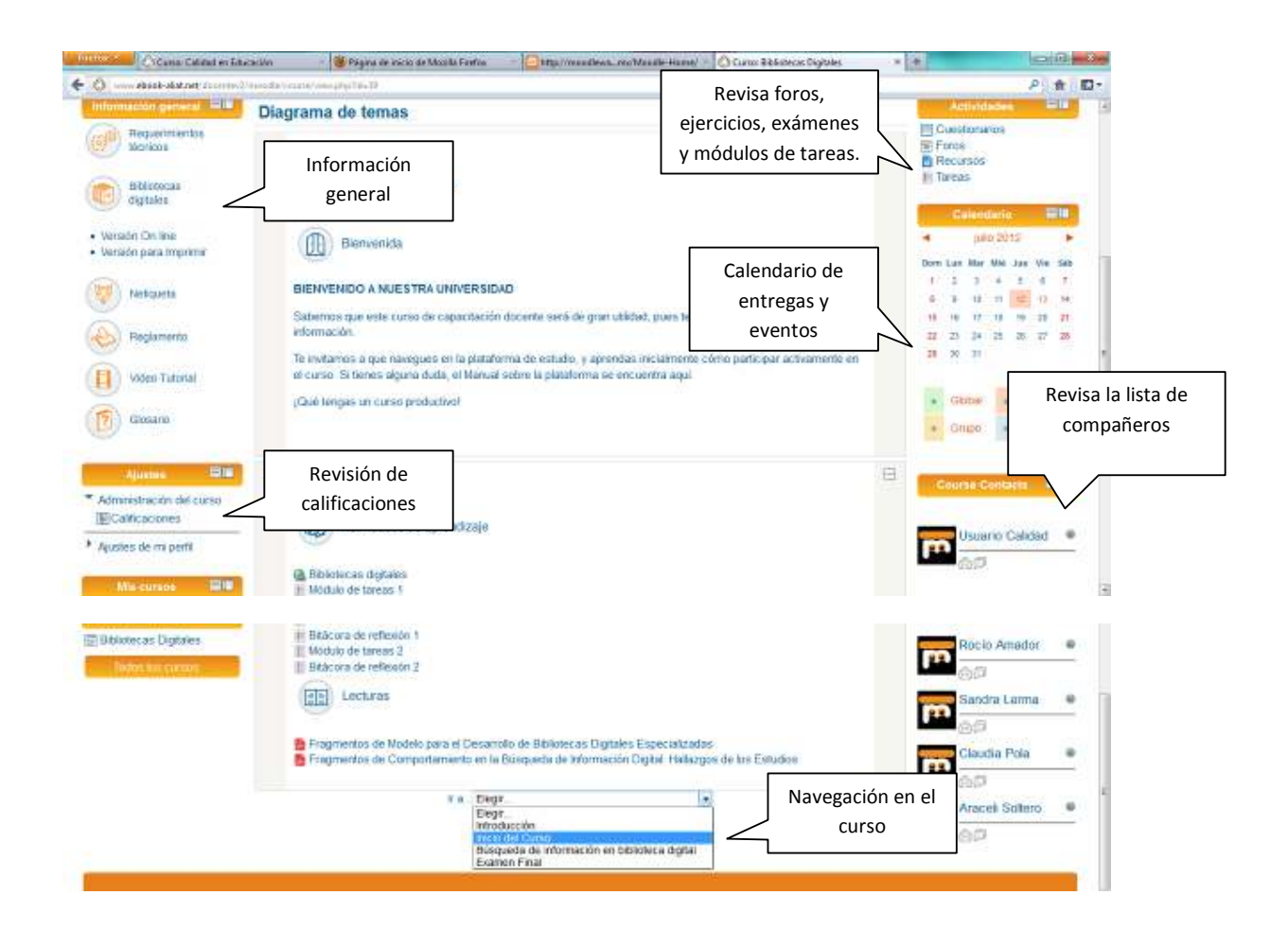

# **Módulo de actividades**

En este módulo encontrarás los accesos a todas aquellas actividades que impliquen una interacción con la plataforma, algunas de estas son:

- **Foros**
- Tareas
- Cuestionarios
	- o Ejercicios
	- o Exámenes
- Recursos
	- o Contenidos HTML

o Documentos

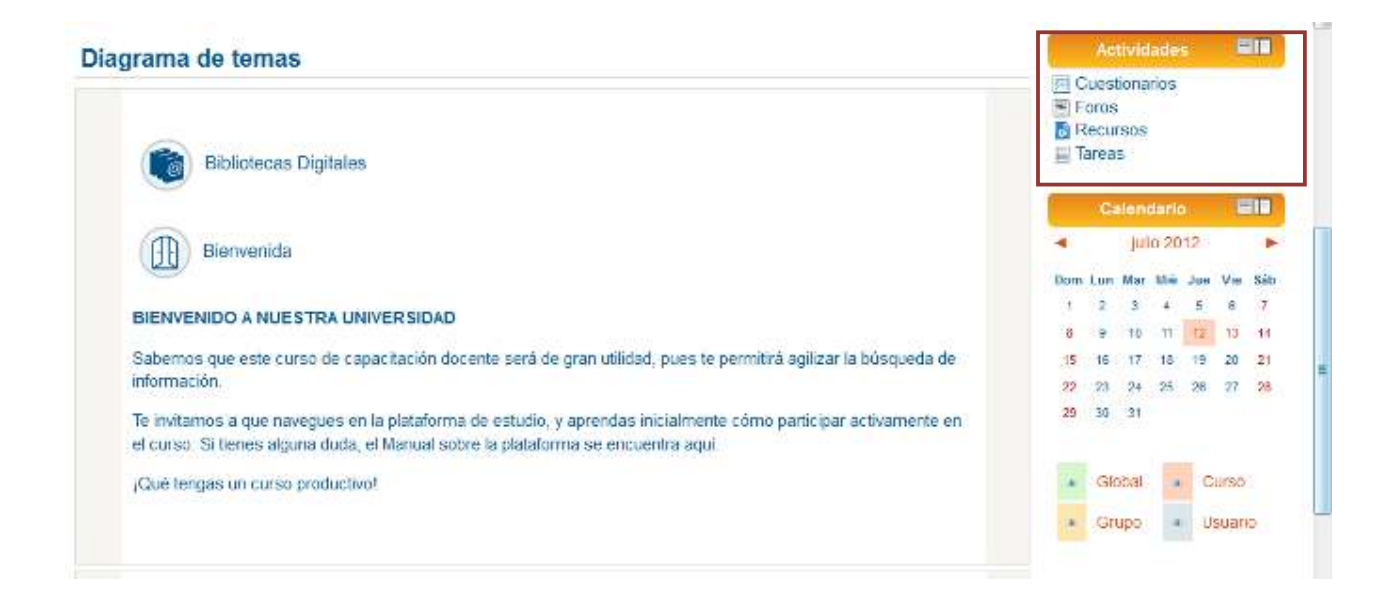

#### **Foros.**

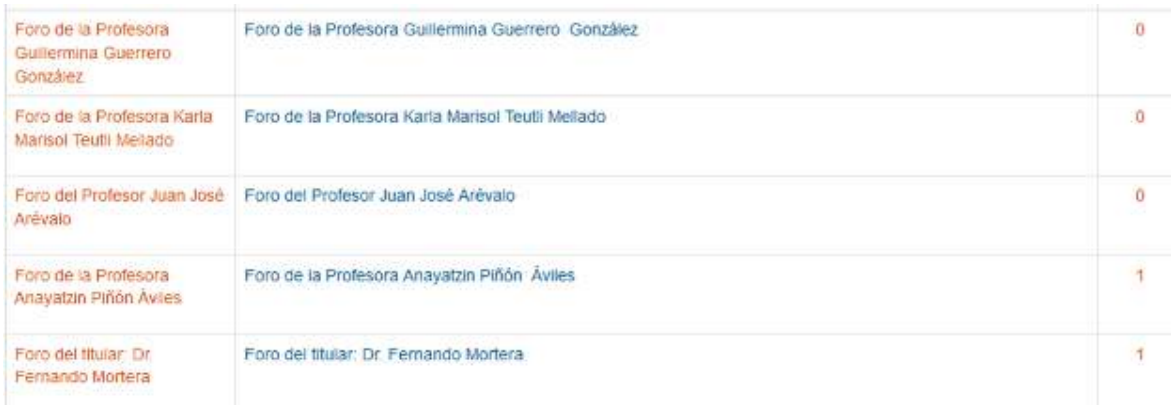

# Foros de aprendizaje

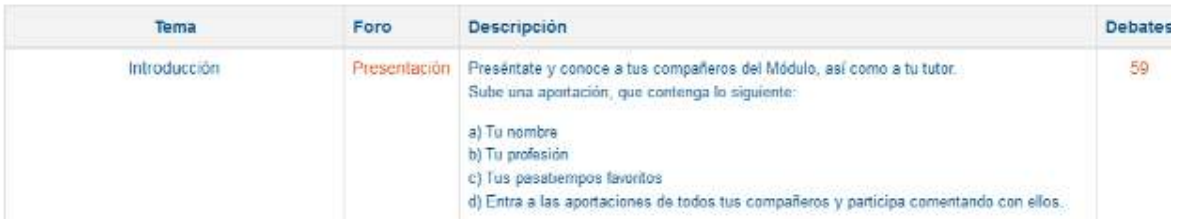

Para colocar una aportación deberás dar clic en el botón "Colocar un nuevo tema de discusión aquí".

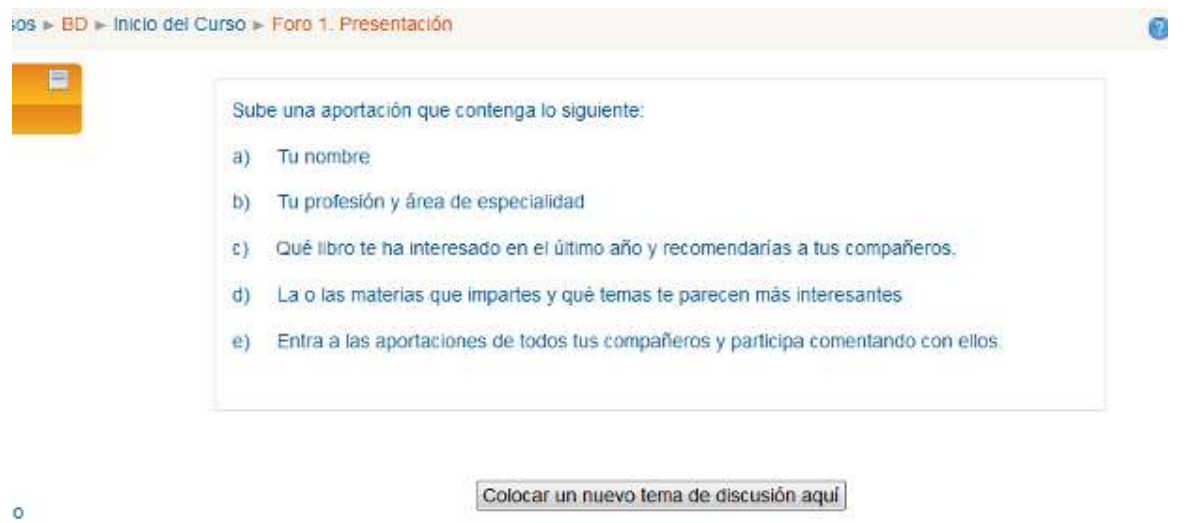

(Aùn no hay temas en este foro)

Posteriormente redacta el mensaje y da clic en el botón "Enviar al foro"

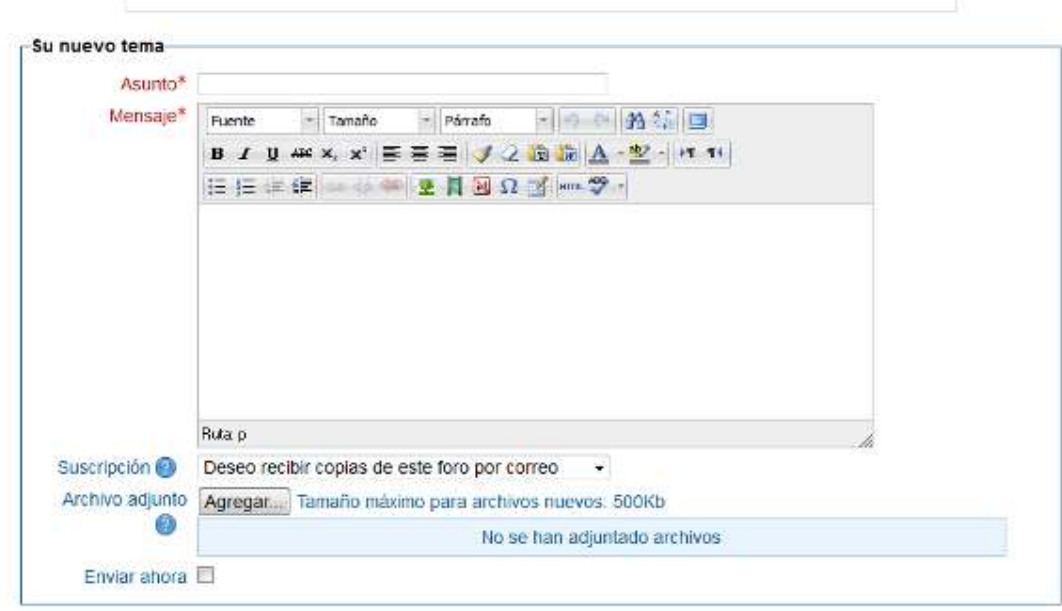

Enviar al foro

En este formulario hay campos obligatorios\*

# **Tareas.**

г

Hay dos opciones para publicar las tareas desarrolladas, la primera es a través del módulo de actividades, el cual nos desplegará la siguiente ventana:

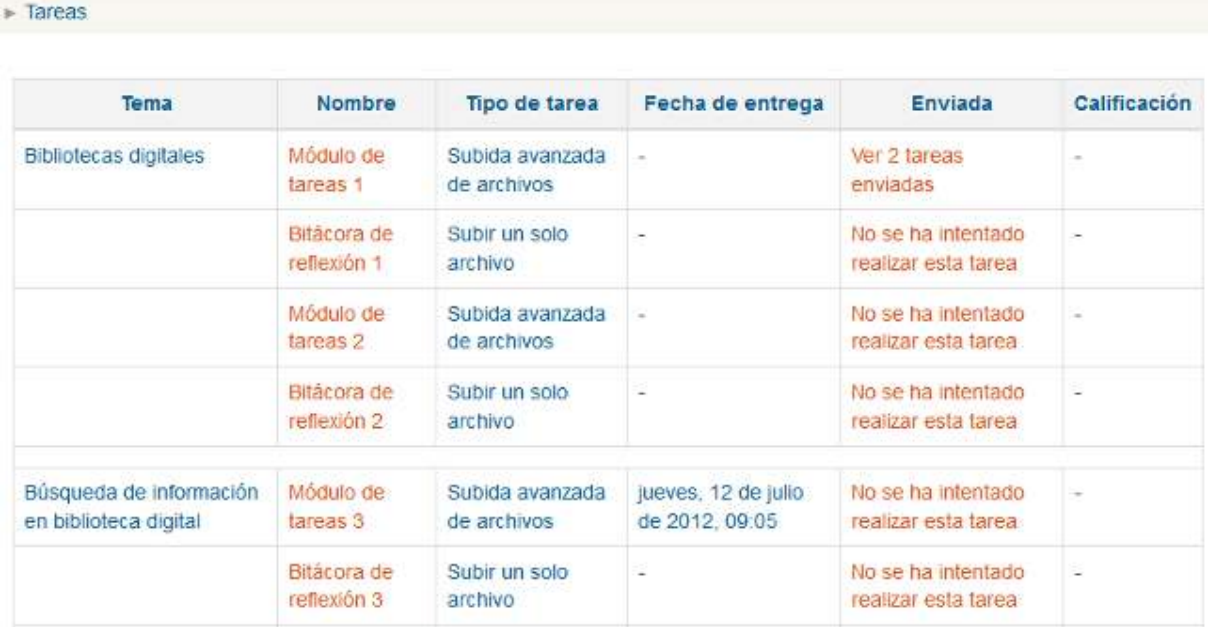

La otra forma es a través del cuerpo central del curso:

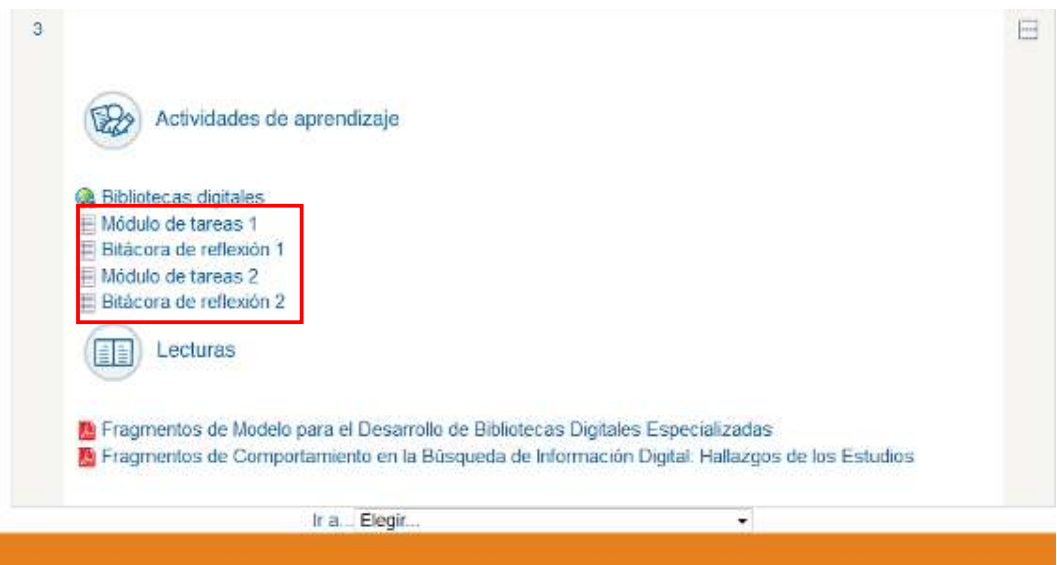

Posteriormente al abrir el módulo, deberá dar clic en el botón "Subir archivos"

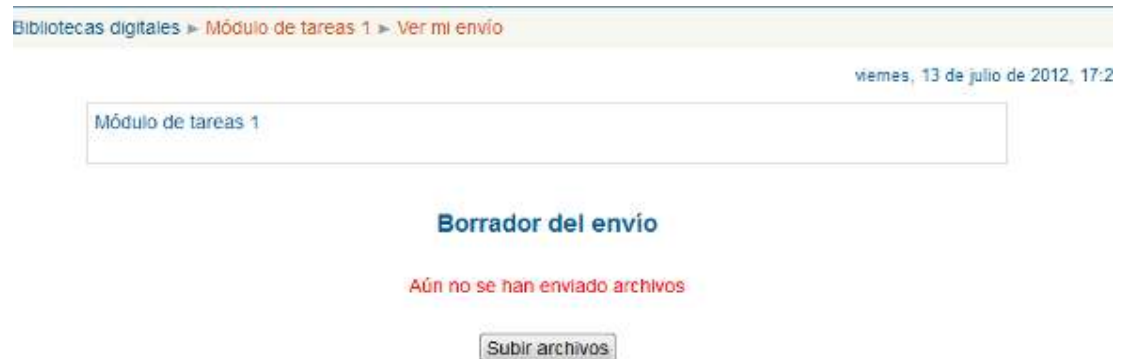

Posteriormente selecciona el botón "agregar"

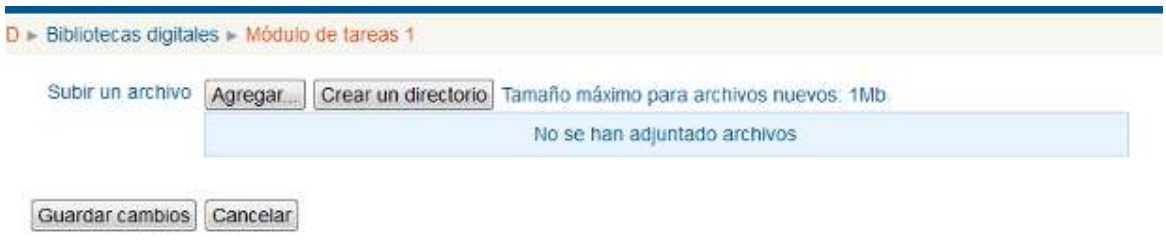

Selecciona la opción "Subir archivo" y posteriormente clic al botón "Examinar"

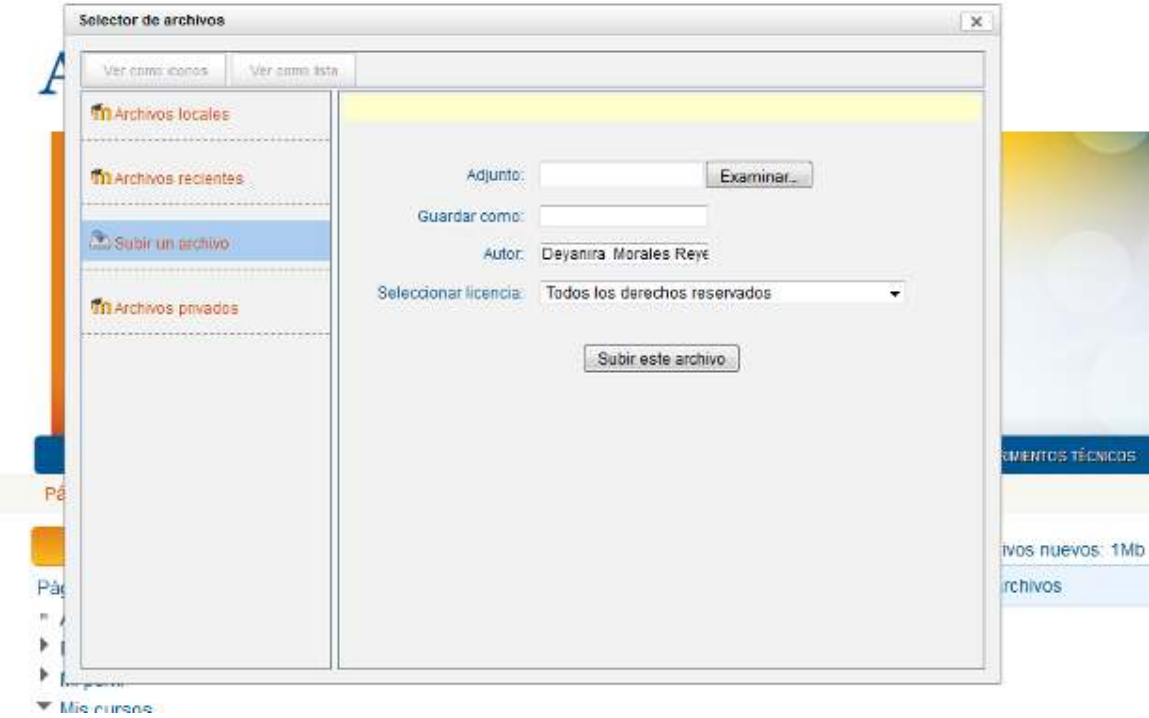

Selecciona el archivo guardado en tu equipo de cómputo

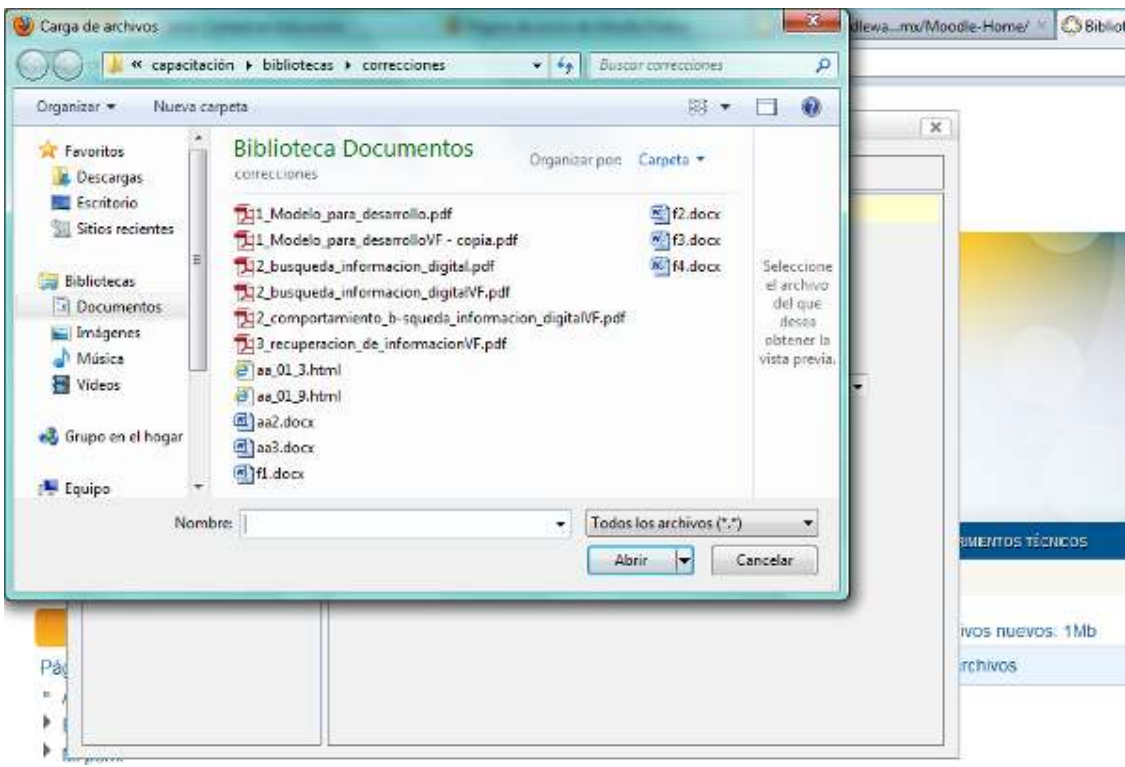

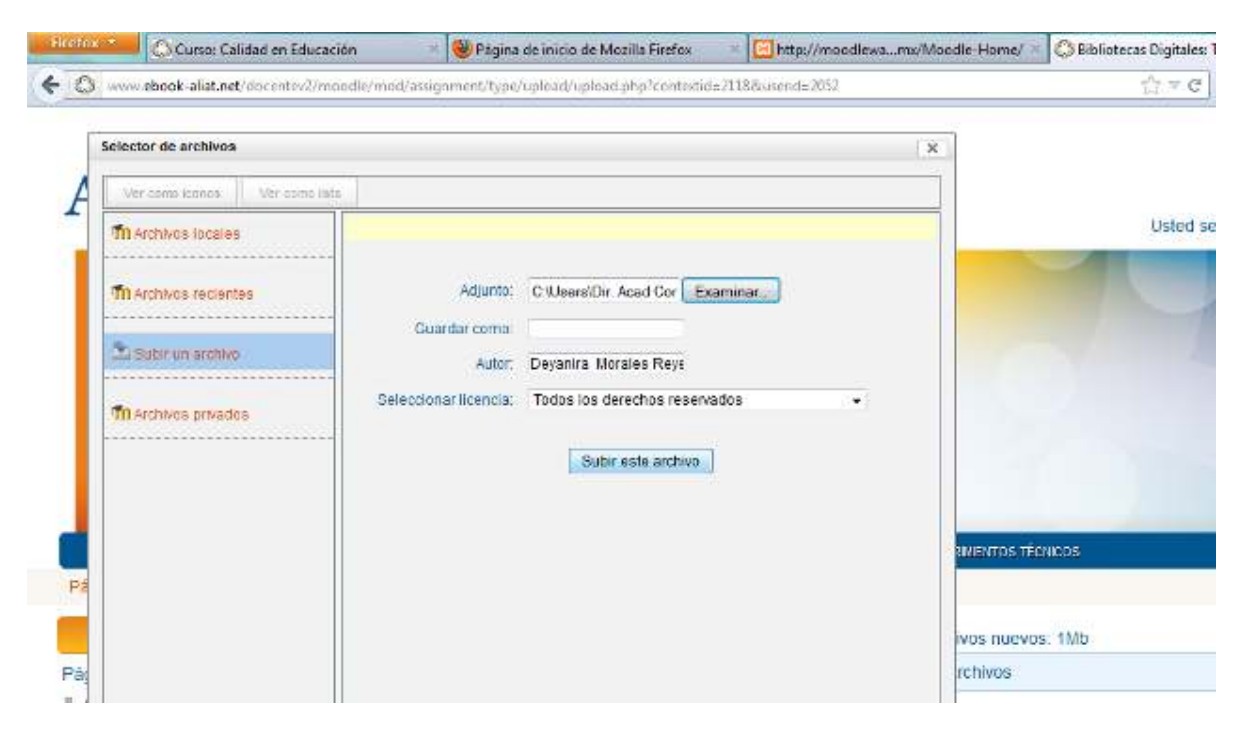

Finalmente da clic en el botón "Subir este archivo"

# **Recursos.**

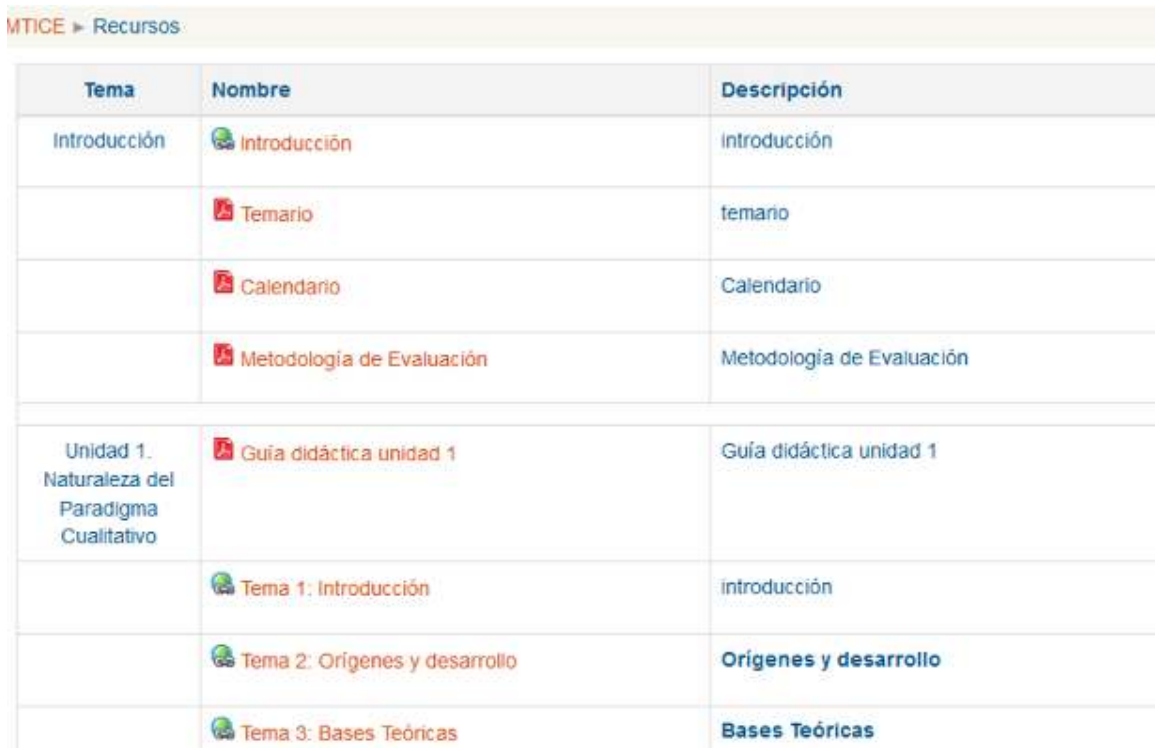

**Módulo de participantes** 

En este módulo podrás revisar la lista de compañeros y a tu tutor para conocer su perfil e incluso enviarle mensajes personalizados.

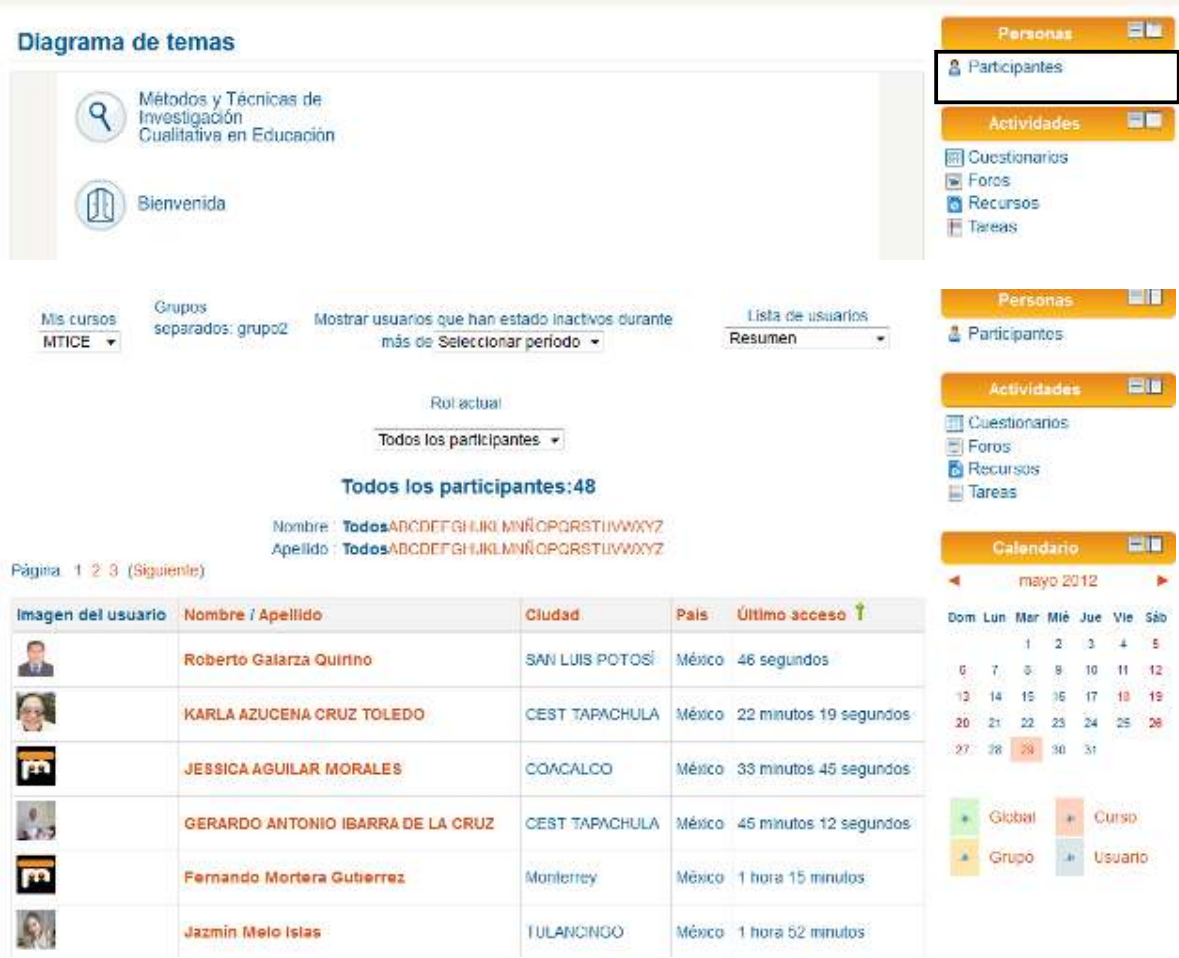

Al dar clic en el nombre del usuario nos desplegará información personal y la opción para enviar un mensaje.

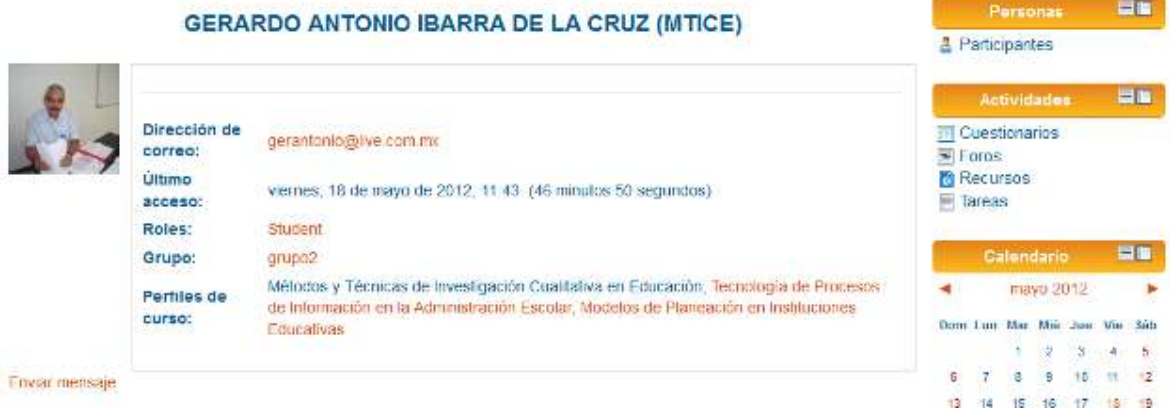

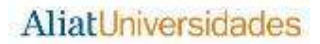

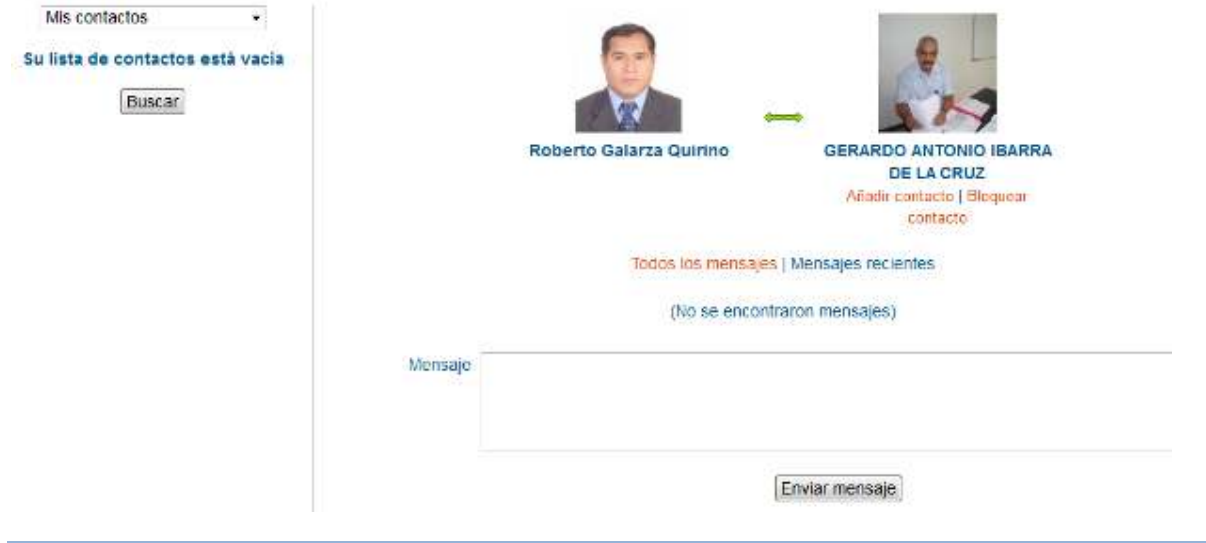

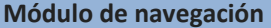

Para navegar dentro del curso existen dos diferentes opciones:

- 1. A través del menú inferior.
- 2. A través de los contenidos centrales.

# Menú inferior

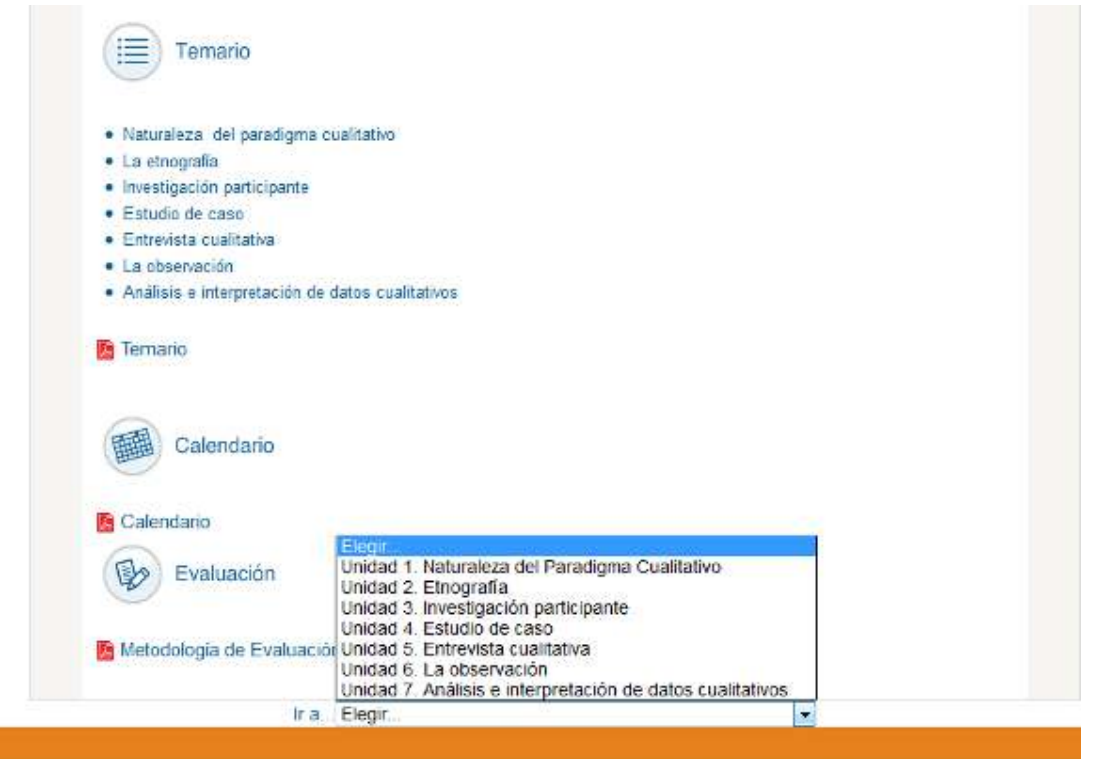

[Admin User] Usted se ha identificado como Roberto Galarza Quirino (Salir)

# Contenidos centrales

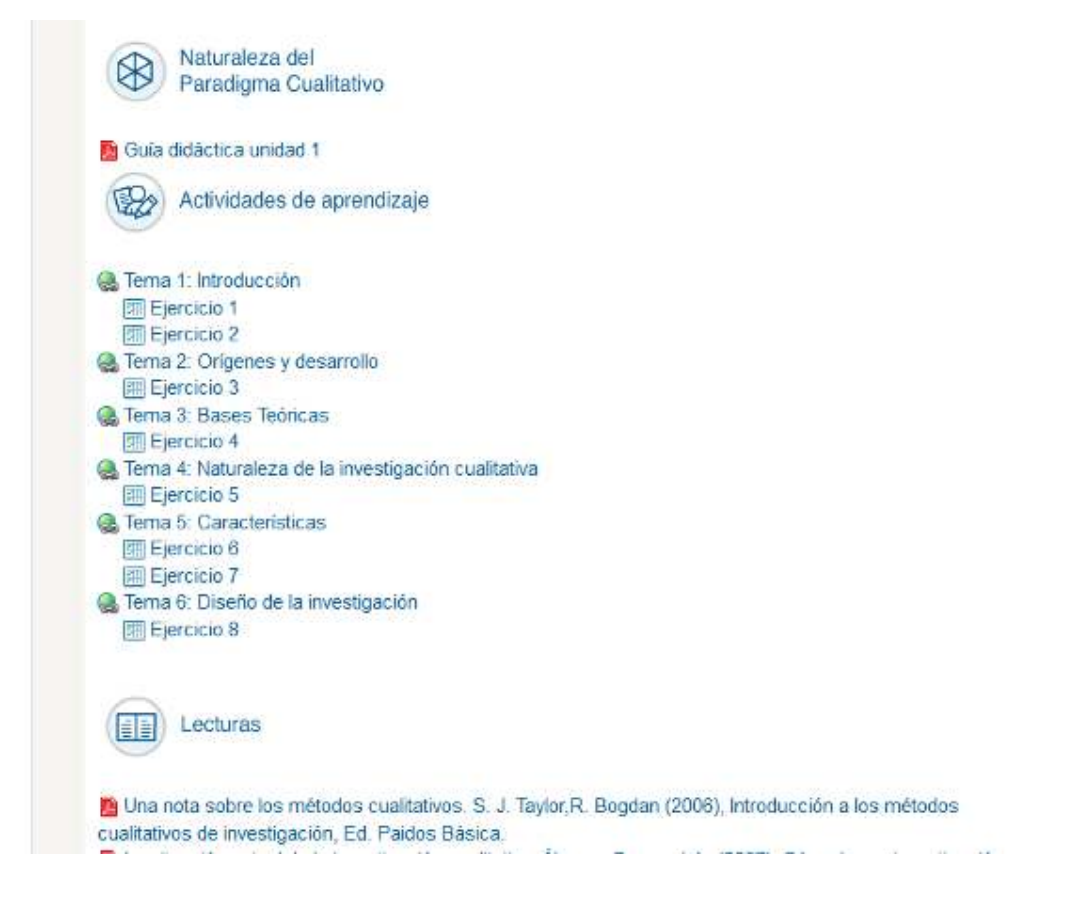

Esperamos que este Manual sea de utilidad y la reiteramos nuestra más cordial bienvenida al curso.